5 Steps to Processing Event Invitations via Email

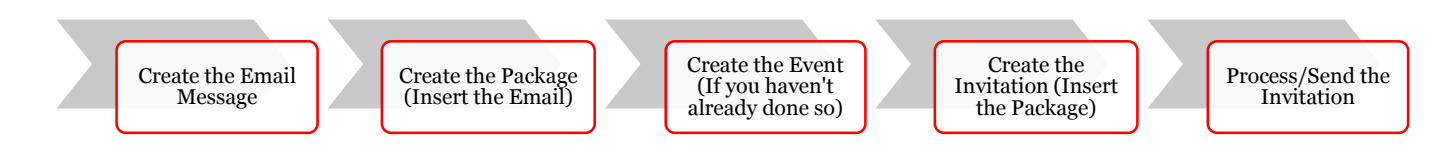

### **Step 1: Create the Email Message**

Navigate to the "Marketing and Communications" functional area.

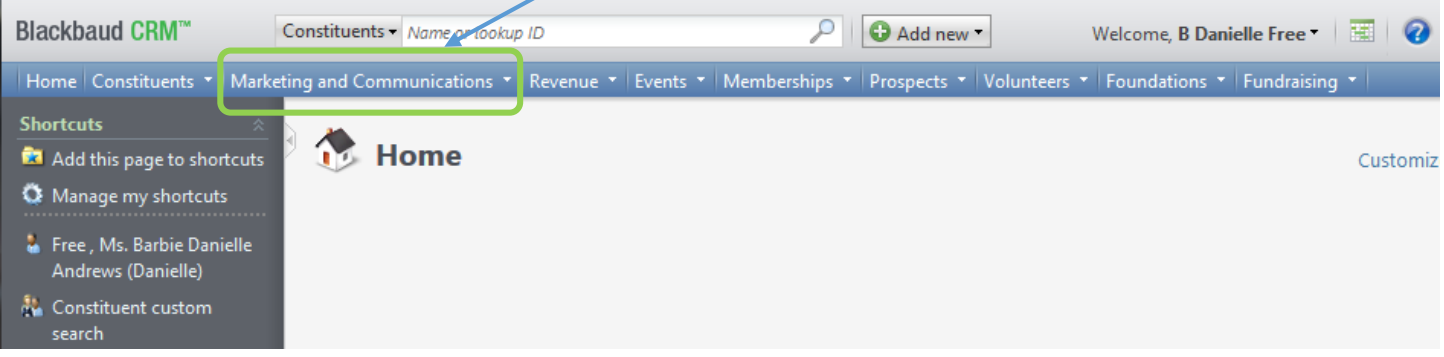

#### Click on "Email marketing".

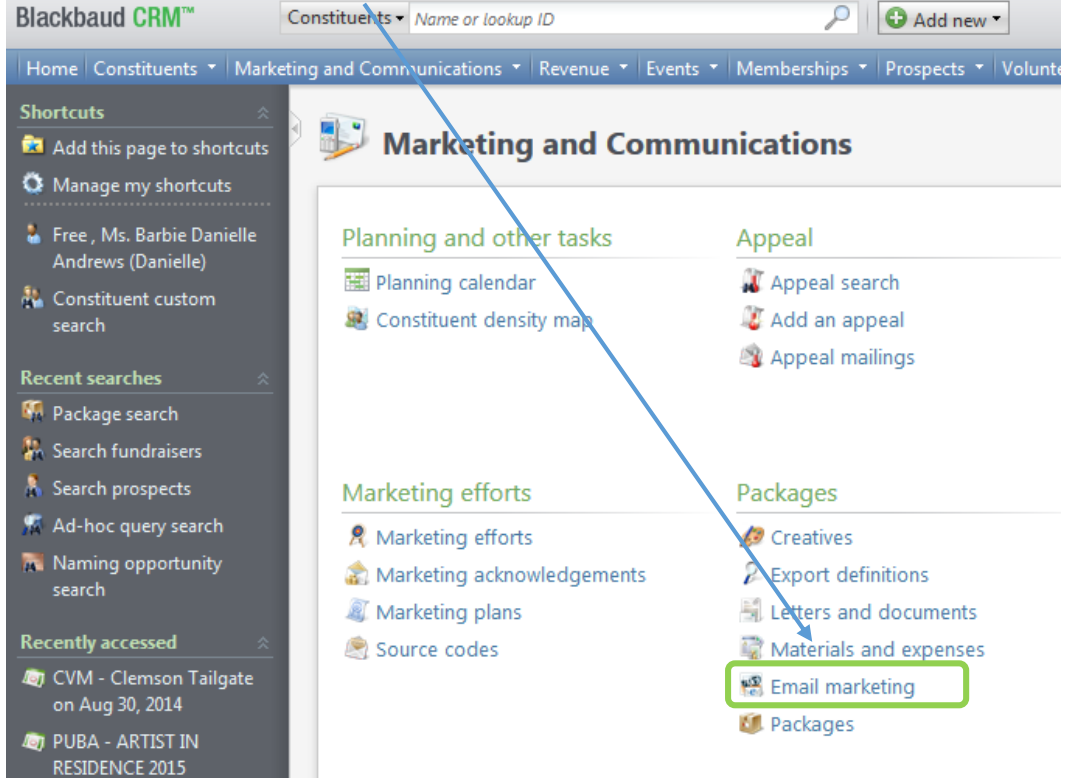

"Add a direct marketing email".

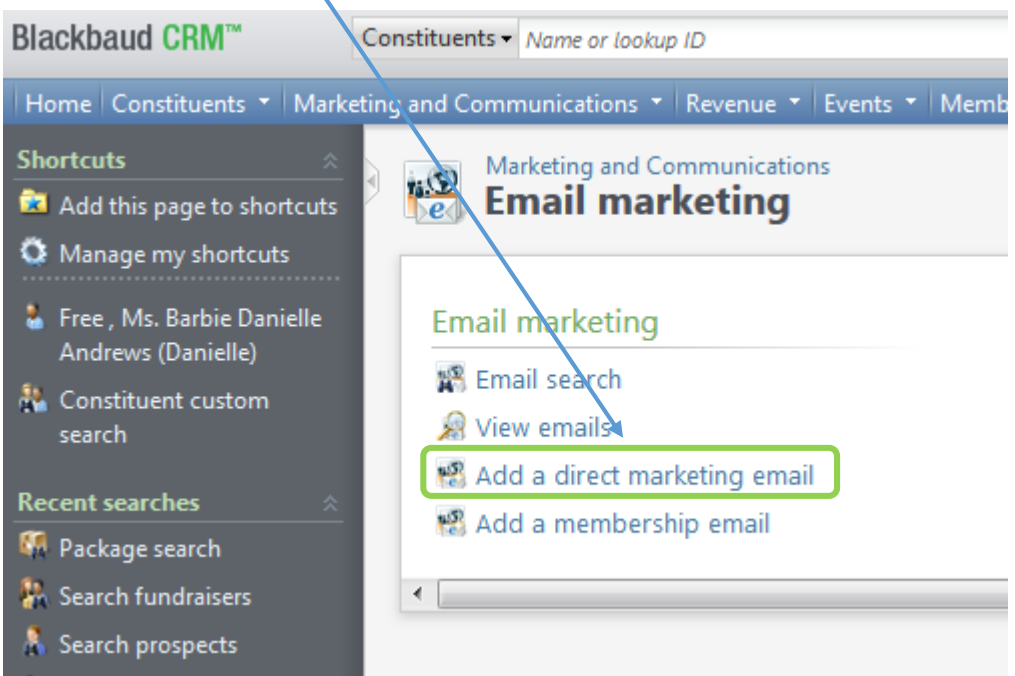

Search for and select the desired export definition. \*\*This is used to populate merge fields within the email and will determine what fields display in the downloaded output.\*\* Click continue.

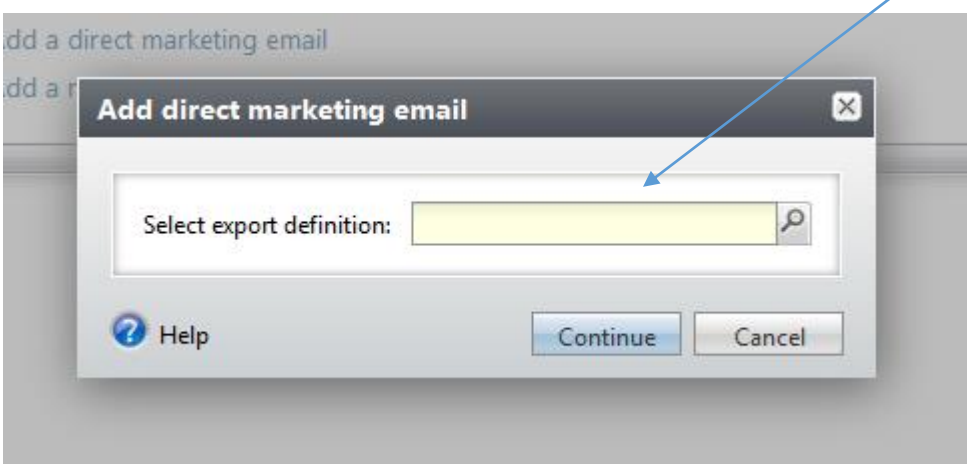

This will eventually be the body of the email.

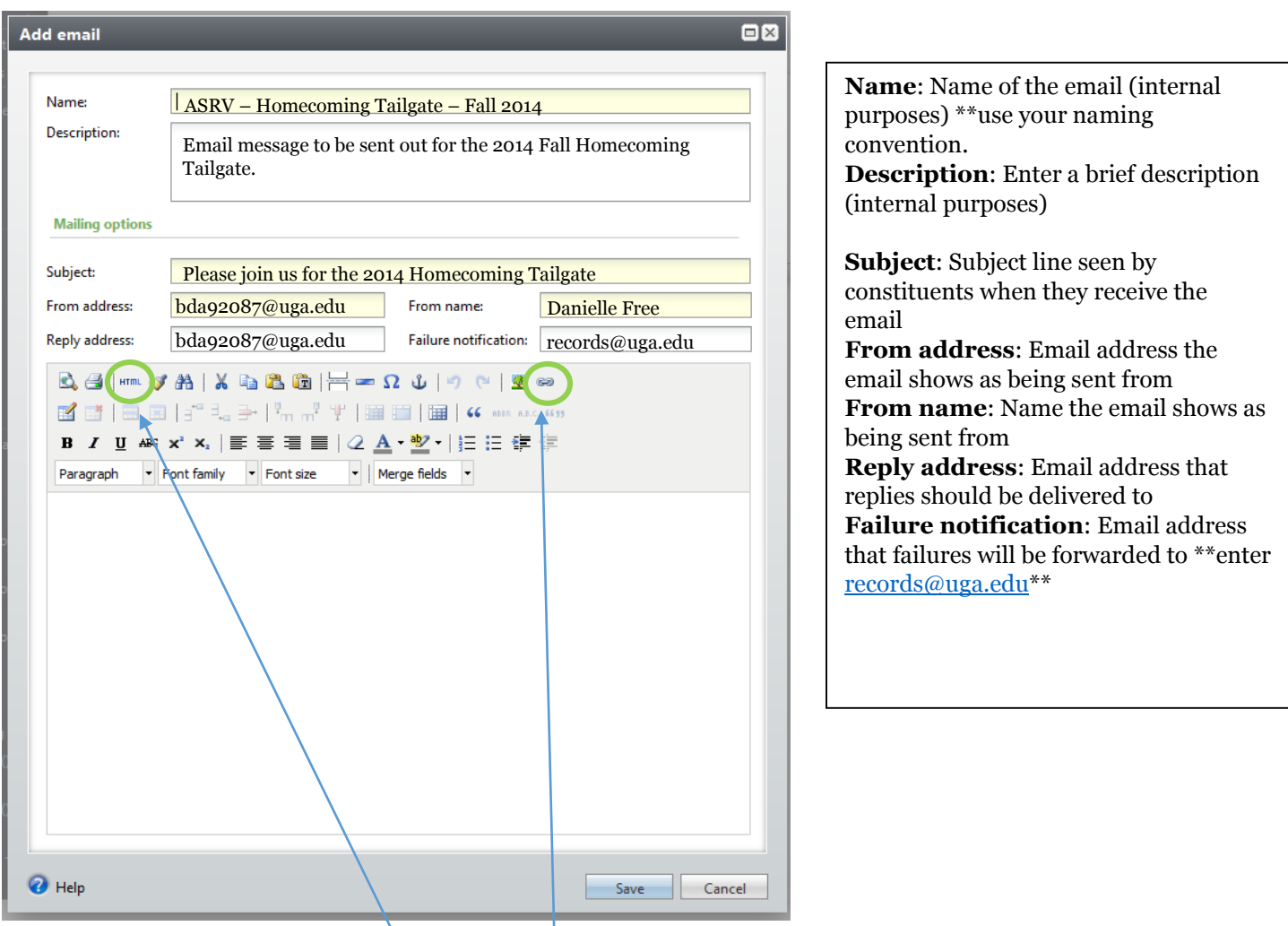

*At this point you'll insert your HTML code – this is what will generate the look and feel of your email (what the constituents will see). GAIL is not designed to build emails. You'll want to build your template in MailChimp or have someone build the email for you. To insert your email code you will click on the "HTML" icon then copy and paste in the code. \*\*For more information on this please work with your IT or communications team or contact our web group at [askit@uga.edu.\\*\\*](mailto:askit@uga.edu.**)*

*You will also need to add links to communication preference and privacy policy pages at this point. To do this you will click on the "chain link" icon – the screen you see below will appear.* 

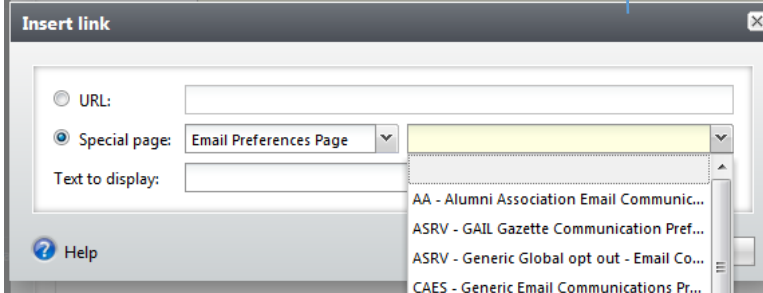

Save the email message.

Select "Special page". Choose "Email Preferences Page" and select the page that corresponds to your site.\*\*Contact [askit@uga.edu](mailto:askit@uga.edu) if there is not a page that meets your needs.\*\* Click ok.

Repeat the same steps. Select "Special page" and choose "Privacy Page". Select the generic "Privacy Policy (Alumni, Dornors & Friends) option. Click ok.

### **Step 2: Create the Package**

Navigate to the "Marketing and Communications" functional area.

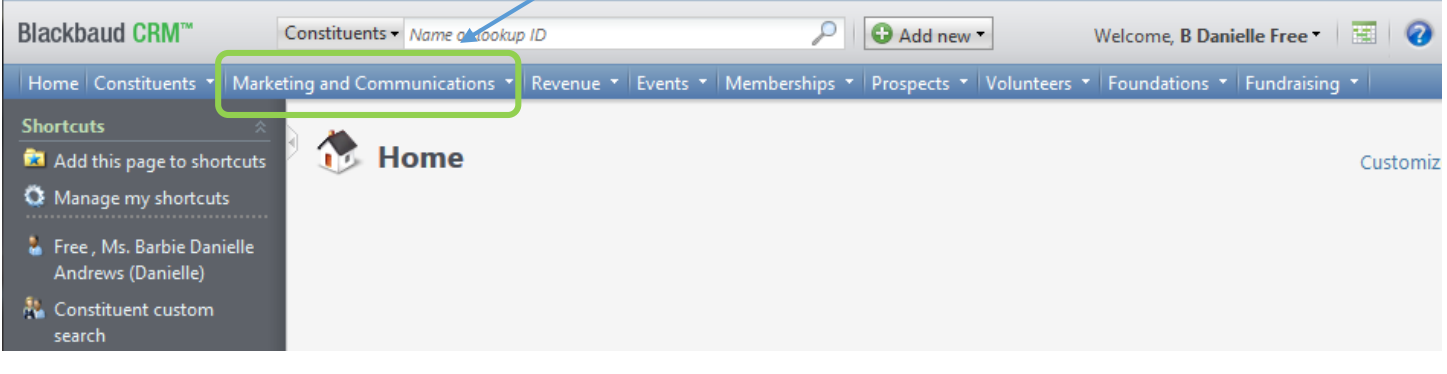

#### Click on "Packages".

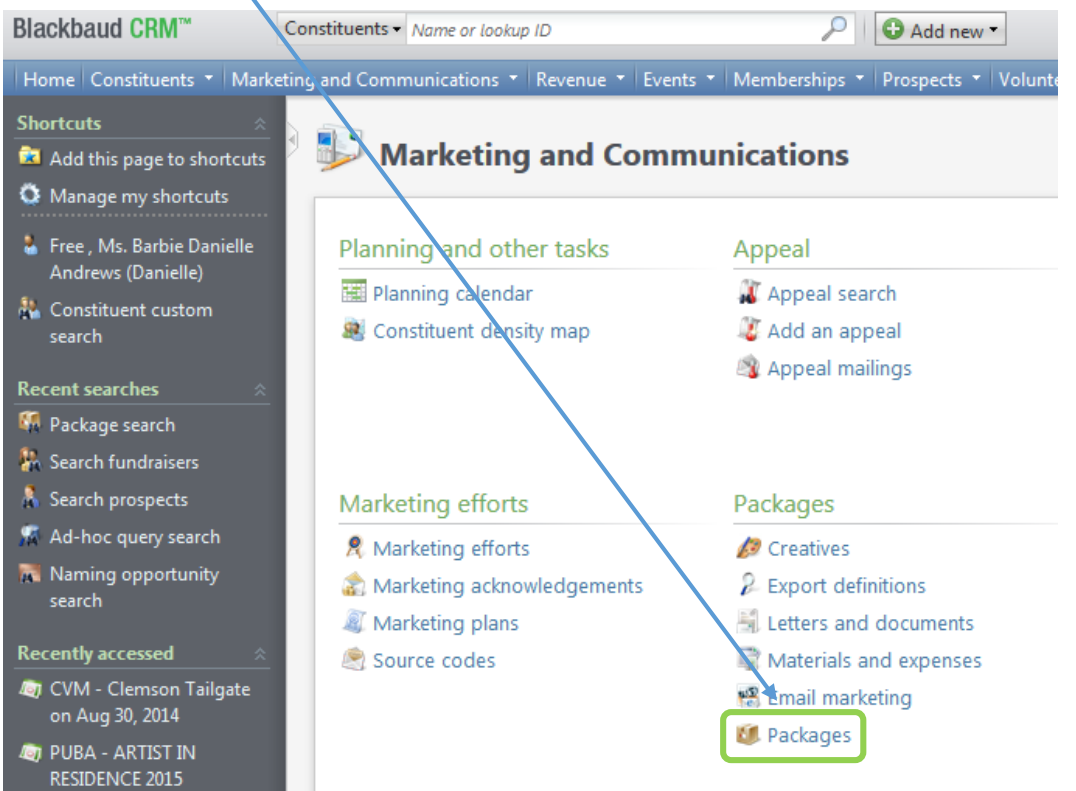

Click "Add an email package" and the screen below will appear.

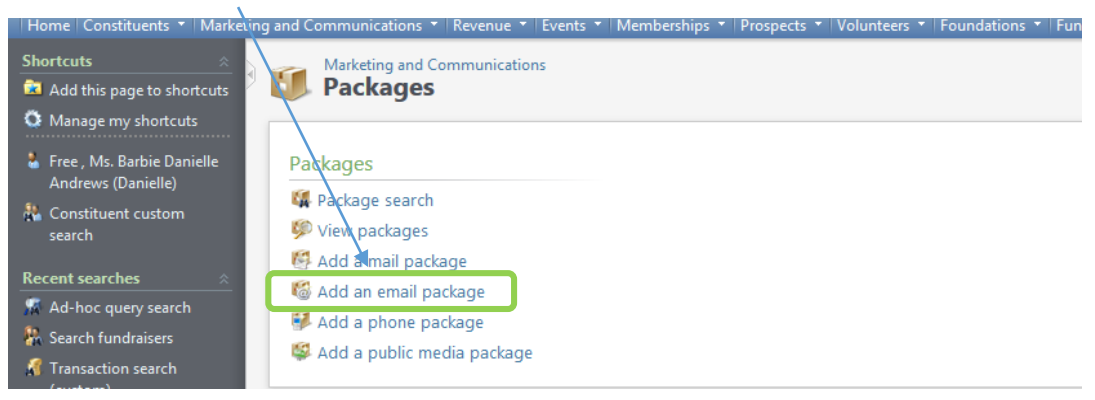

The screen below will appear.

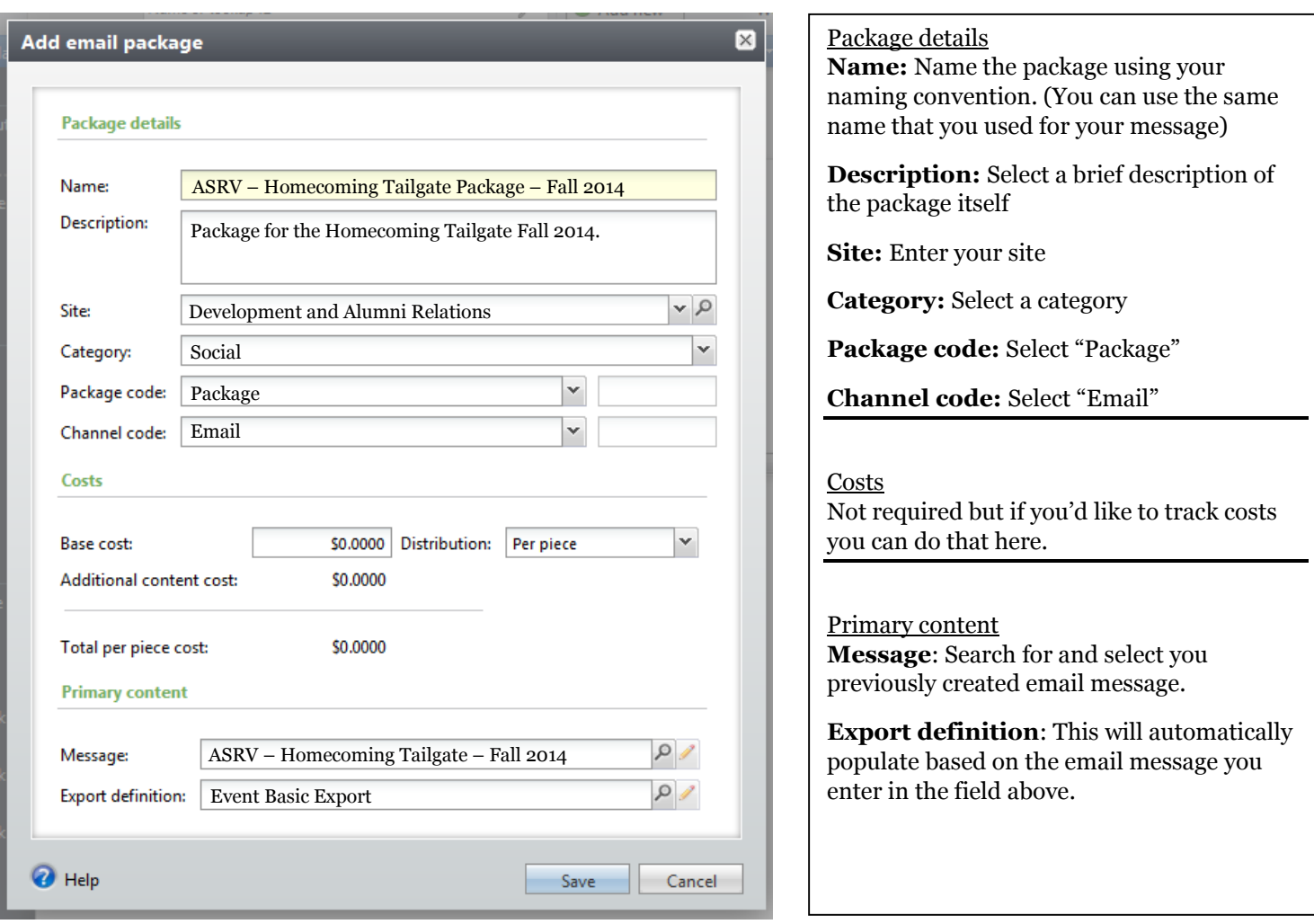

Save the package.

### **Step 3: Create the Event**

Navigate to the "Events" functional area. If you haven't already done so you'll need to add a new event. If you have, you'll search for and select the existing event. \*\*If you need additional information on how to create events please sign up for an events class at <u>http://dar.uga.edu/gail</u>\*\*

# **Step 4: Create the Invitation**

From within the event click on the "Invitations" tab.

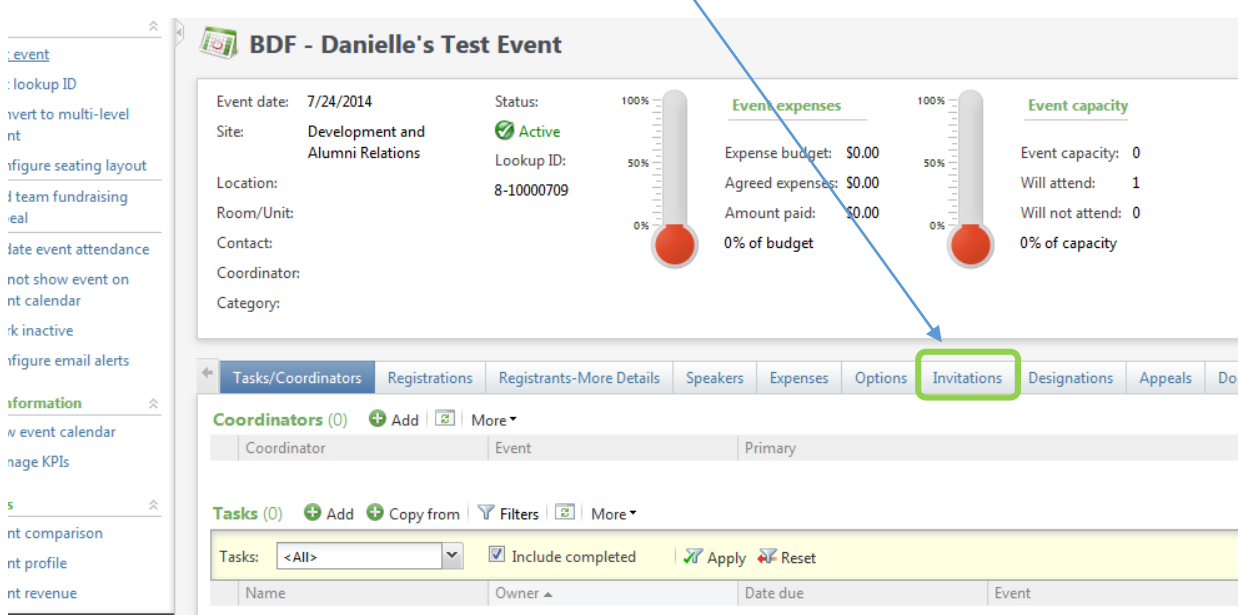

#### Click "Add" to create a new invitation.

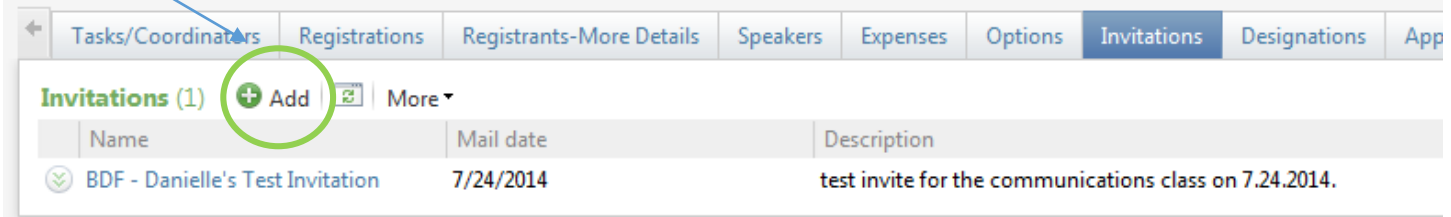

The screen below will appear. Enter the "General" details.

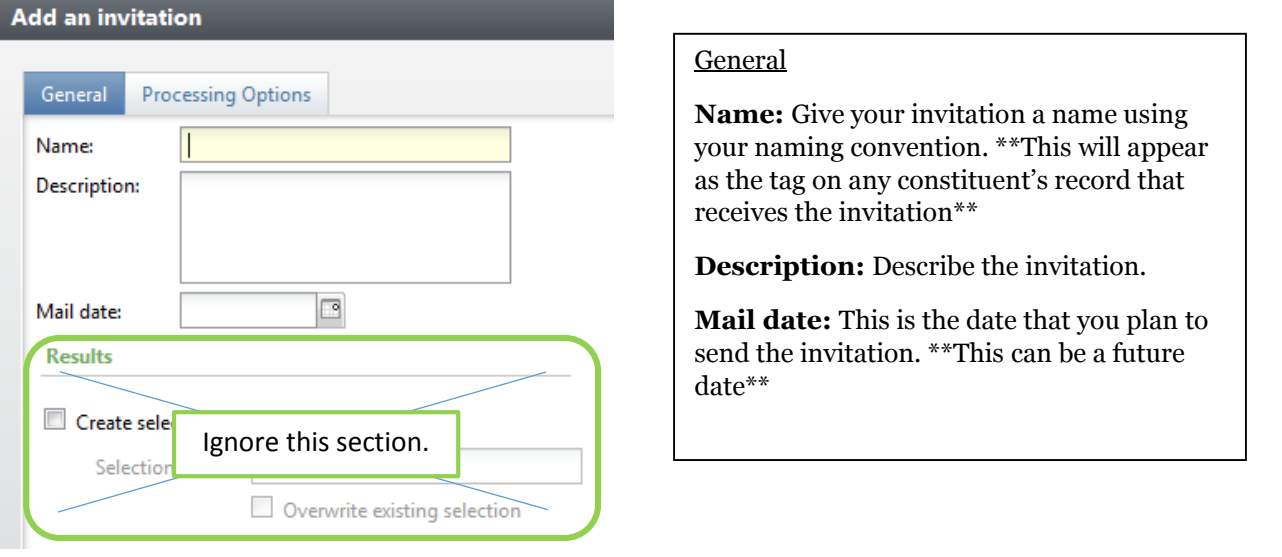

Click on the "Processing Options" tab.

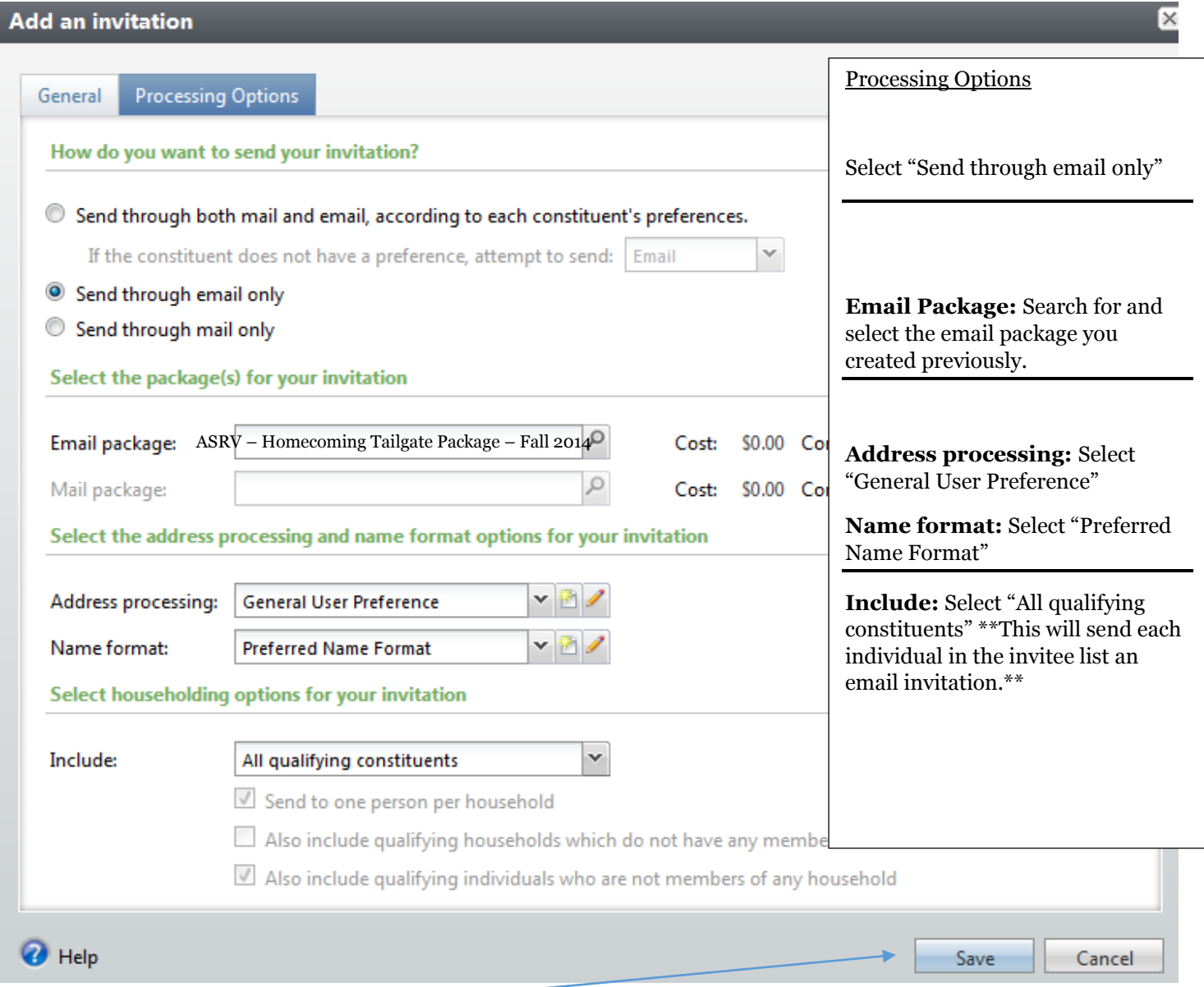

Save the invitation.

## **Step 5: Process and send the Invitation**

Select and click on the desired invitation name to add invitees.

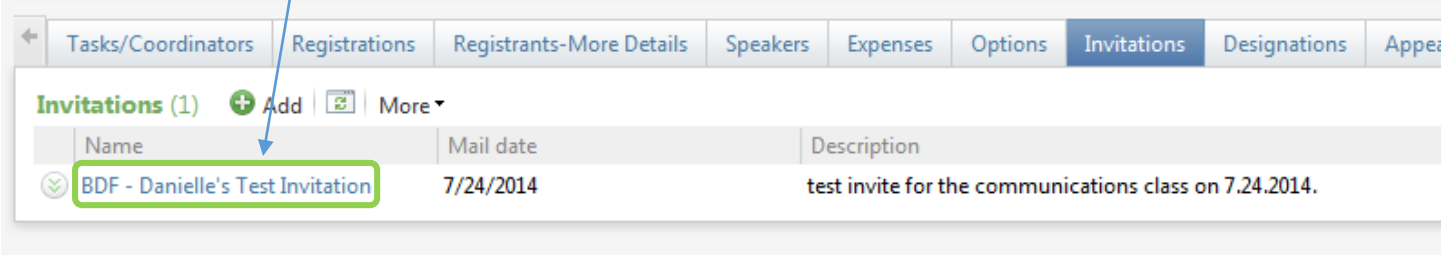

The screen below will appear. Click "Add" to select your desired constituents.

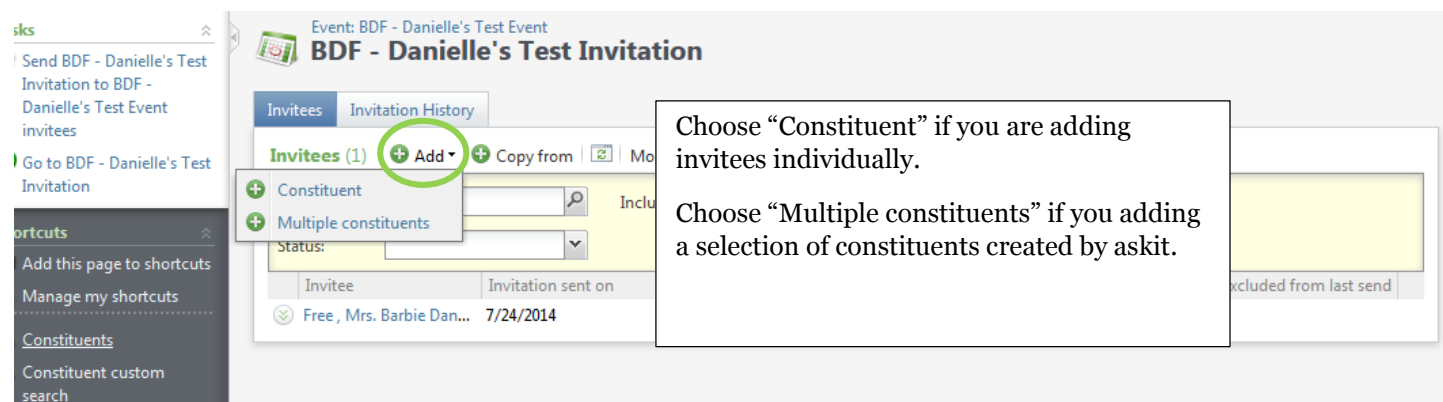

When you select to add "Multiple constituents" the box below will appear. Search for and select the selection that you had IT create for you.

![](_page_7_Picture_108.jpeg)

You must also process your own exclusions when you choose to add multiple constituents. Click "Exclusions" and the screen below will appear.

![](_page_7_Picture_109.jpeg)

Here, you will add/remove "solicit codes" that pertain to your mailing.

For example, if this were a College of Education email invitation the list of solicit codes would appear like this:

No University Contact

Do Not Email

Do Not Email – COE

\*\*You would remove the Do Not Solicit and Do Not Mail solicit codes being as they do not pertain to this specific mailing\*\*

Click "ok" to save your exclusions.

When you are satisfied that your list of invitees is complete and you are ready to send the invitation "Send" the invitation. Click "start" when the next dialogue box appears. This is not the actual sending of the email, it is the process that tags constituent records.

![](_page_8_Picture_37.jpeg)

You will be redirected to a status screen. This screen is where you will select to actually SEND the invitation. Click the two green arrows beside the export definition name to expand more options. Click "Start Blackbaud Internet Solutions email job" to schedule the send. Click "Download output" to download an Excel file of the invitees.  $\bar{\mathbf{V}}$ 

![](_page_8_Picture_38.jpeg)

When the dialog box below appears you will schedule when your email is to be entered into the Blackbaud email queue. \*\*\*\*\*IMPORTANT: Once you click start you cannot undo this process. Your email will be sent on the date you selected as the send date.\*\*\*\*\*\*

![](_page_9_Picture_18.jpeg)